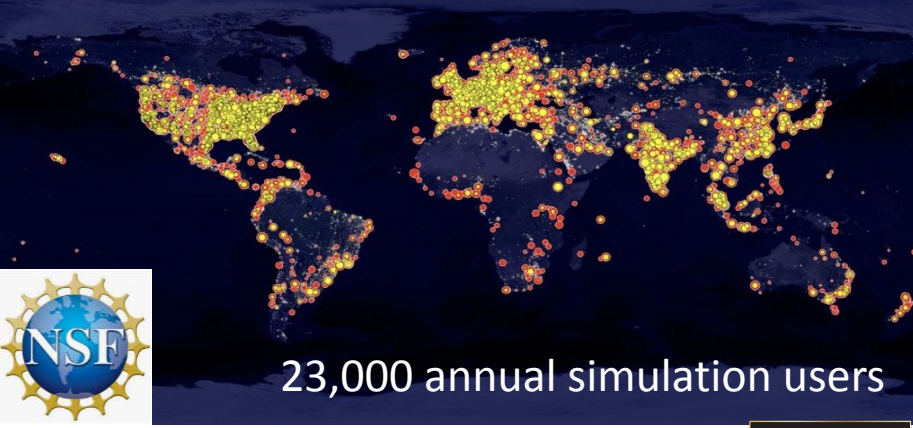

# nanoHUB: getting started guide to tool developers

Develop and publish tools in nanoHUB

Make your research reproducible and your workflows and data FAIR

**Tanya Faltens, Daniel Mejia, Steven Clark, Juan Carlos Verduzco & Ale Strachan\*** [\\* strachan@purdue.edu](mailto:strachan@purdue.edu) School of Materials Engineering & Purdue University West Lafayette, Indiana USA

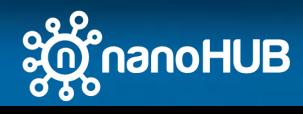

- 1. Why publish tools & apps in nanoHUB?
	- Tools are publications (DOIs and indexed by Web of Science)
	- Share your work with your community (22,000+ annual sim users)
- 2. Various tool and app types
	- Apps, workflows, Jupyter notebooks, commercial codes, X11 GUIs
- 3. Sim2Ls, FAIR workflows and data
	- Develop and publish Sim2Ls
- 4. Developing Apps
	- Connecting Sim2Ls to Jupyter and Web Apps
- 5. Tool Publication process
	- Register, deploy, test, and publish
- 6. Development environment
	- A Unix development environment (Jupyter or Linux desktop)
- 7. Simulation and data as a service
	- Launching tools and querying the ResultsDB

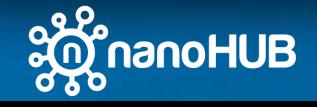

- Connecting Sim2Ls to Jupyter
	- Jupyter Widgets
	- sim2lbuilder
	- Custom widgets

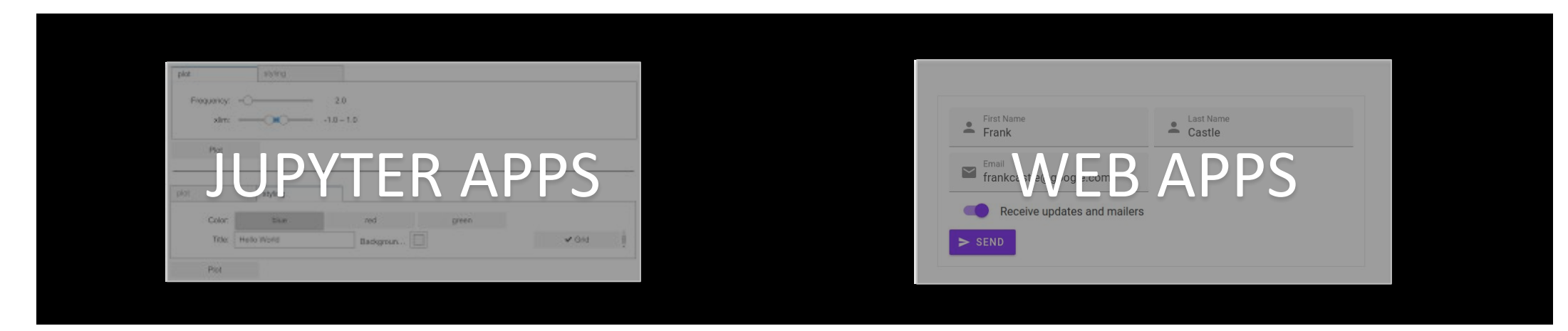

- Connecting Sim2Ls to Web Apps
	- nanoHUB end points / REST
	- nanohub-uidl to create Apps

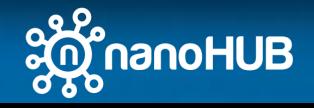

- Connecting Sim2Ls to Jupyter
	- Jupyter Widgets
	- sim2lbuilder
	- Custom widgets

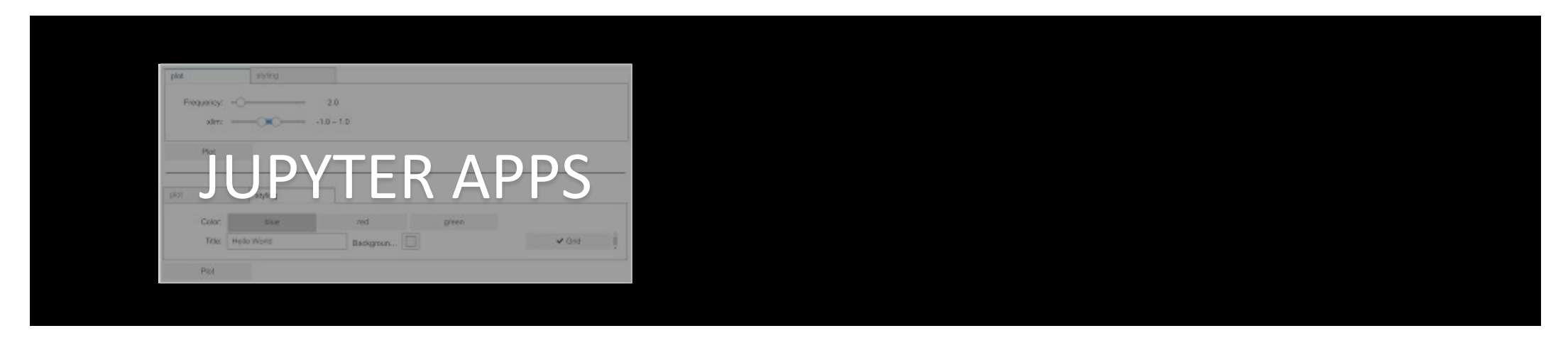

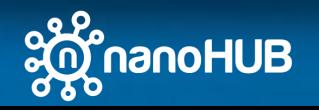

# Jupyter Widgets

• "A Python widget is an object that represents a control on the front end, like a slider. A single control can be displayed multiple times - they all represent the same python object"

#### import ipywidgets as widgets

• There are many widgets distributed with ipywidgets (core widgets)

(https://ipywidgets.readthedocs.io/en/stable/examples/Widget%20List.html)

```
widgets.Dropdown(
    options=['1', '2', '3'],
    value='2',description='Number:',
    disabled=False,
    Number:
               \overline{2}
```
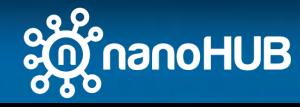

 $\check{ }$ 

# Jupyter Widgets - Community

• Jupyter community has contribute multiple notebook extensions to help with data visualization, and GUI development.

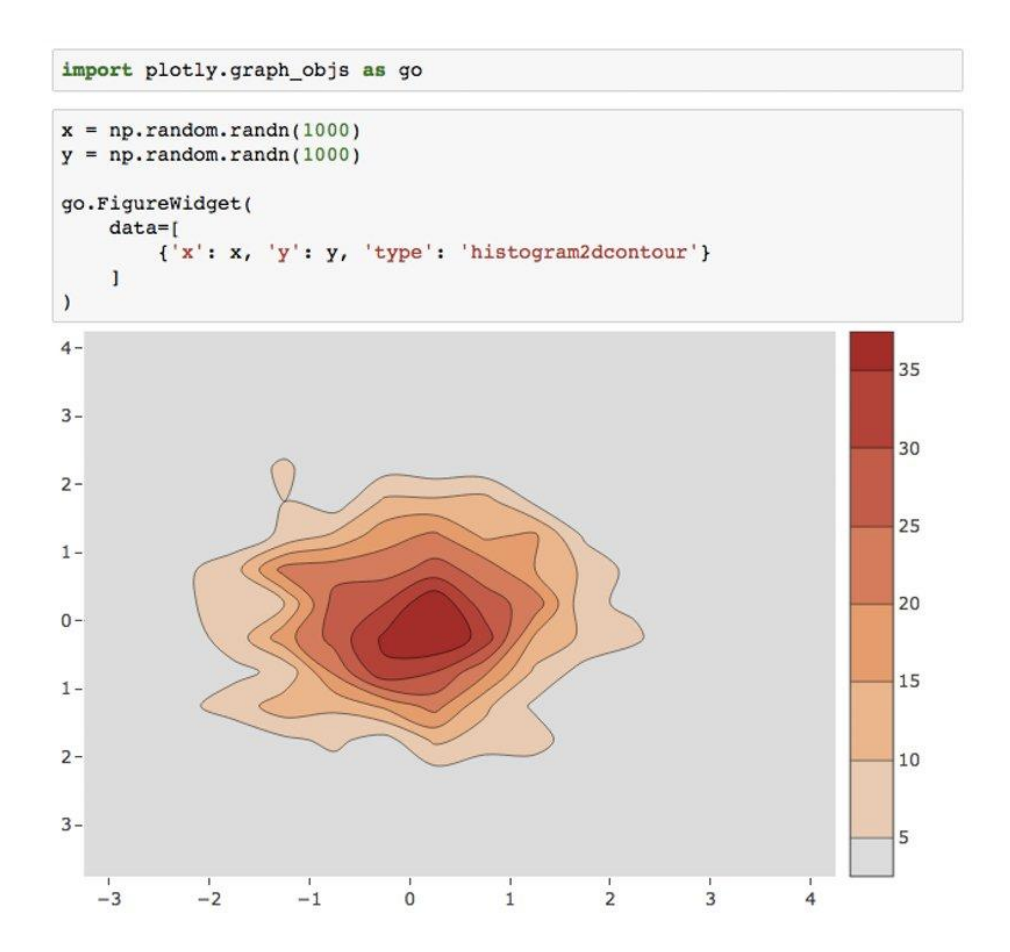

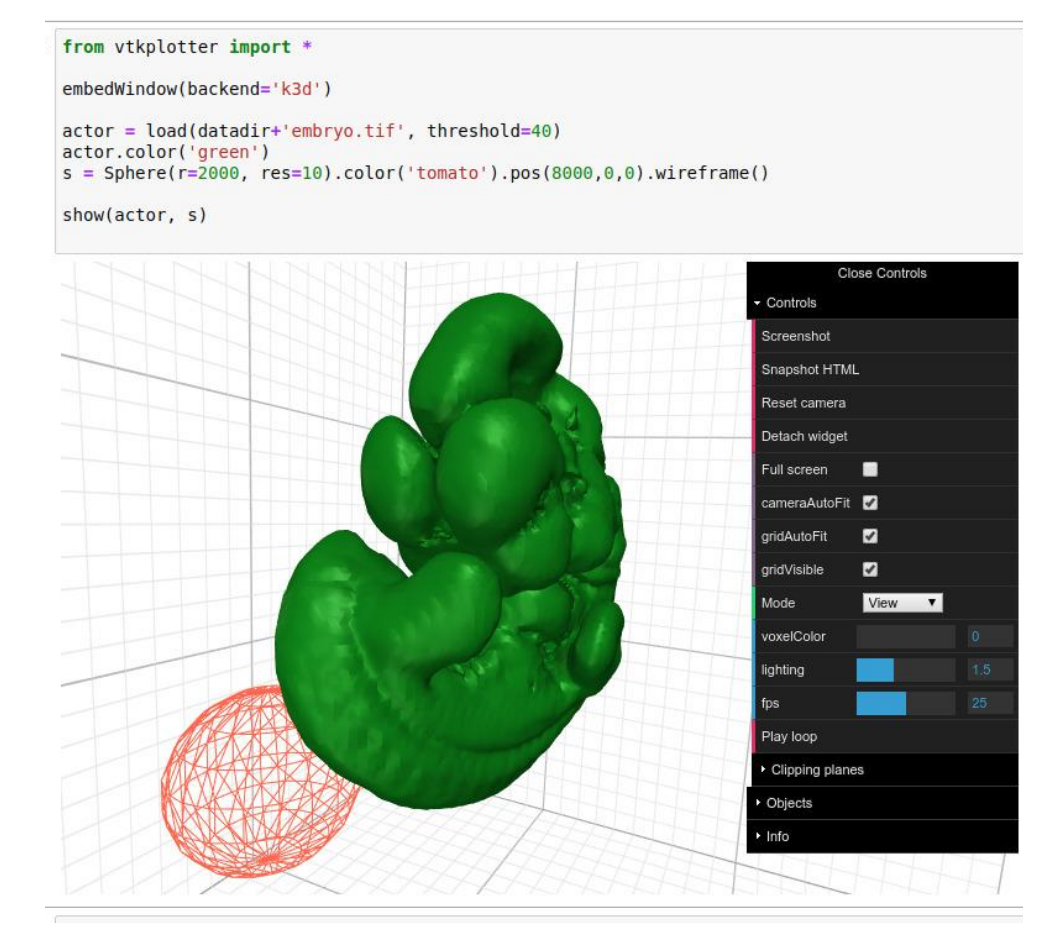

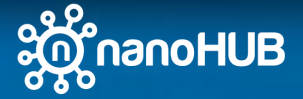

# Jupyter Widgets - Layout

• Widgets can be grouped on different types of containers and layouts

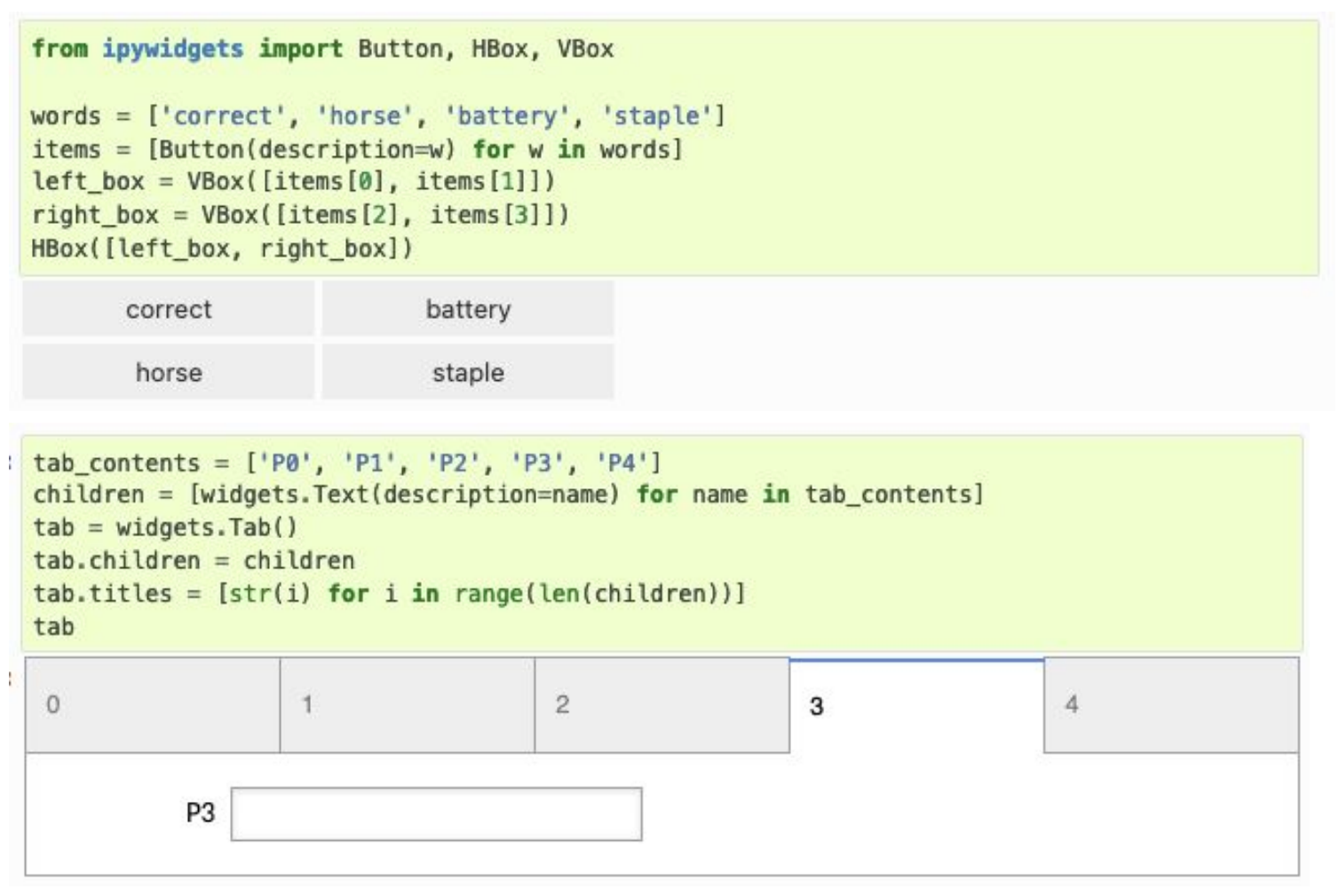

https://ipywidgets.readthedocs.io/en/latest/examples/Widget%20Layout.ht

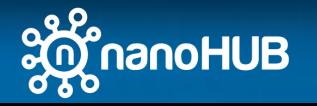

ml

# Jupyter Widgets - Events

- Changes on a widget (python object state) can be connected to python functions.
	- New values are passed as parameter to the function

```
: int range = widgets. IntSlider()
 output2 = widgets.output()display(int_range, output2)
 def on_value_change(change):
      with output2:
          print(change['new'])
 int_range.observe(on_value_change, names='value')
```
• Special widget "button" has an onclick event.

```
from IPython.display import display
button = widgets.Button(description="Click Me!")
output = widgets.output()display(button, output)
def on_button_clicked(b):
    with output:
        print("Button clicked.")
button.on_click(on_button_clicked)
      Click Me!
```
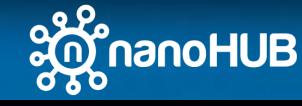

## What are Sim2Ls?

- Full end-to-end computational workflow
	- Input(s)  $\rightarrow$  workflow  $\rightarrow$  output(s)
	- Including all pre-processing and post-processing steps

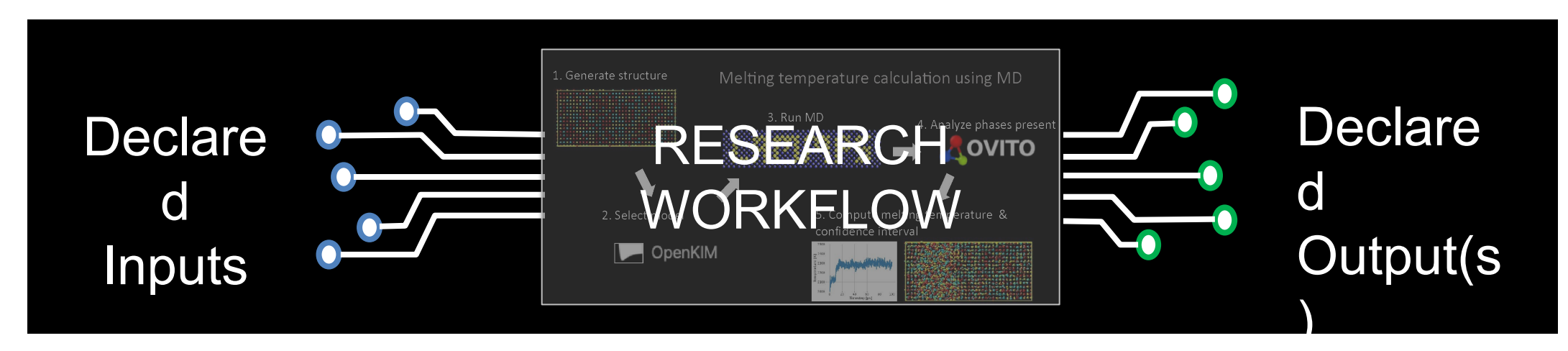

- Simulation as a service. Launch Sim2Ls from:
	- From a GUI or App
	- From AI/ML or high-throughput workflows
	- From inside nanoHUB or outside

Hunt M, Clark S, Mejia D, Desai S, Strachan A (2022) Sim2Ls: FAIR simulation workflows and data. PLoS ONE 17(3): e0264492. <https://doi.org/10.1371/journal.pone.0264492>

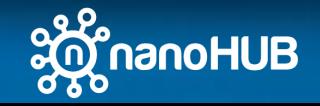

# What is Sim2Lbuilder?

- GUI builder
	- Input(s) + output(s)  $\rightarrow$  Jupyter widgets

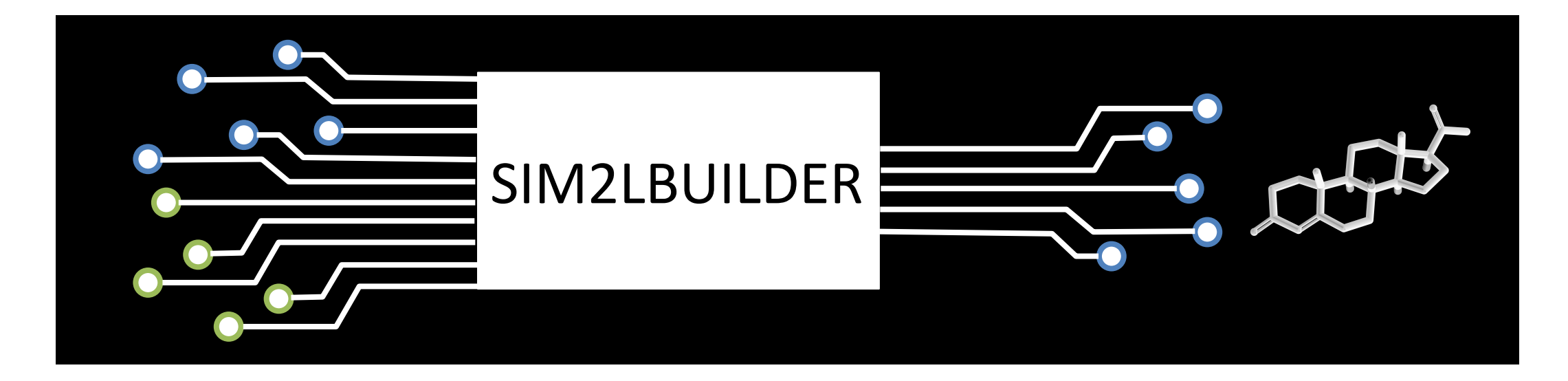

- Creates default Layout for a Sim2L
	- Only need the simtool name

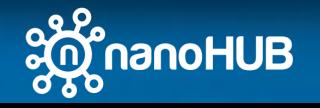

### Sim2Lbuilder - Basics

• Loading default schema

• e.g. "meltingkim" sim2l

- Loading libraries
	- searchForSimTool to locate the simtool
	- getSimToolInputs to extract inputs given a simtool path

from sim2lbuilder import WidgetConstructor, GetSimtoolDefaultSchema 2 from simtool import searchForSimTool, getSimToolInputs, Run

```
2 schema
{'inputs': {'material': {'type': 'Text',
   'description': 'Element to be simulated',
   'value': 'Ni'\}.'crystal_structure': {'type': 'Text',
   'description': 'Crystal structure for initial conditions',
   'value': 'fcc'},
  'lattice parameter': {'type': 'BoundedFloatText',
   'description': 'Lattice parameter for initial conditions',
   'units': <Unit('angstrom')>,
   'min': 2.0,'max': 10.0,'value': 3.5203},
  'Tsolid': {'type': 'BoundedFloatText',
   'description': 'Initial temperature assigned to the solid region',
   'units': <Unit('kelvin')>,
   'min': 1,'max': 5000,'value': 800},
  'Tliquid': {'type': 'BoundedFloatText',
```
1 schema = GetSimtoolDefaultSchema("meltingkim")

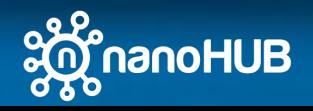

### Sim2Lbuilder – Basic App

- Create Run Function and assemble the App
	- Create a python function, widget with inputs and outputs as parameter
	- Connect the function to RunSimTool method
	- Assemble the widget
	- Display the widget

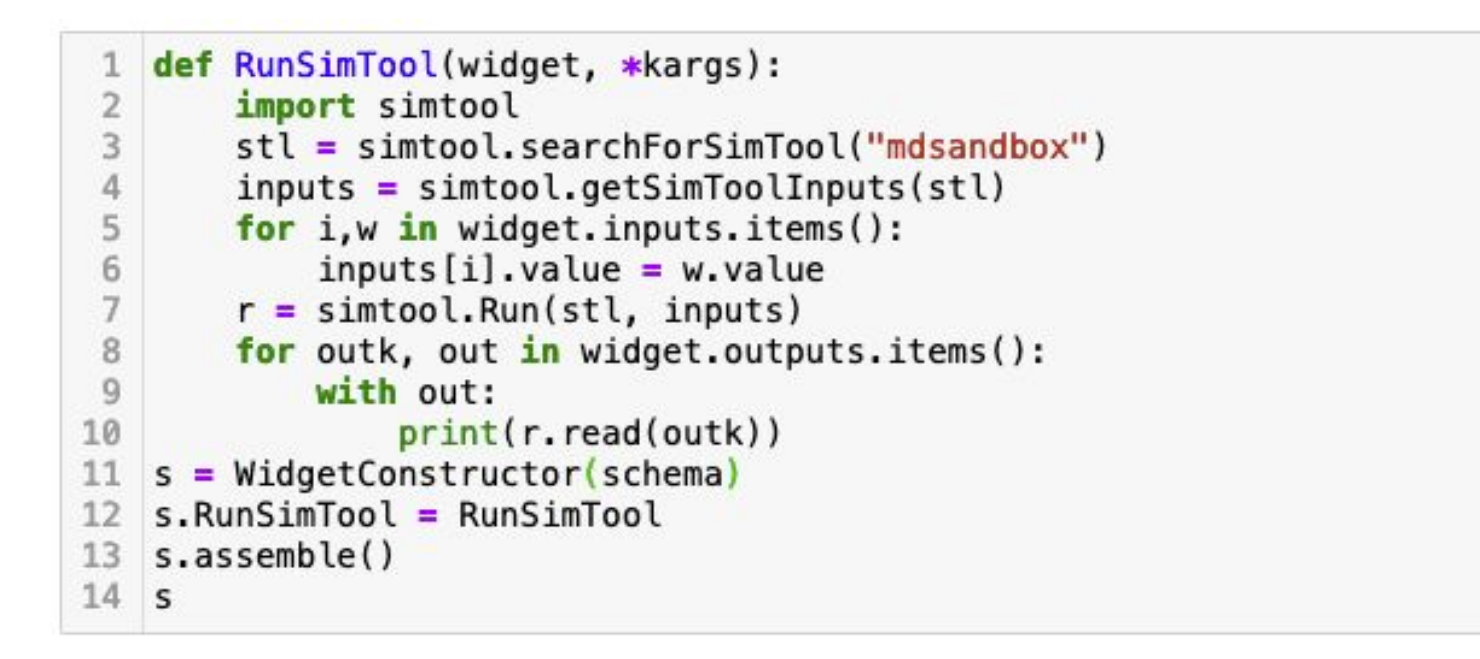

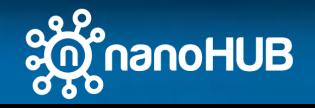

#### What is Sim2Lbuilder?

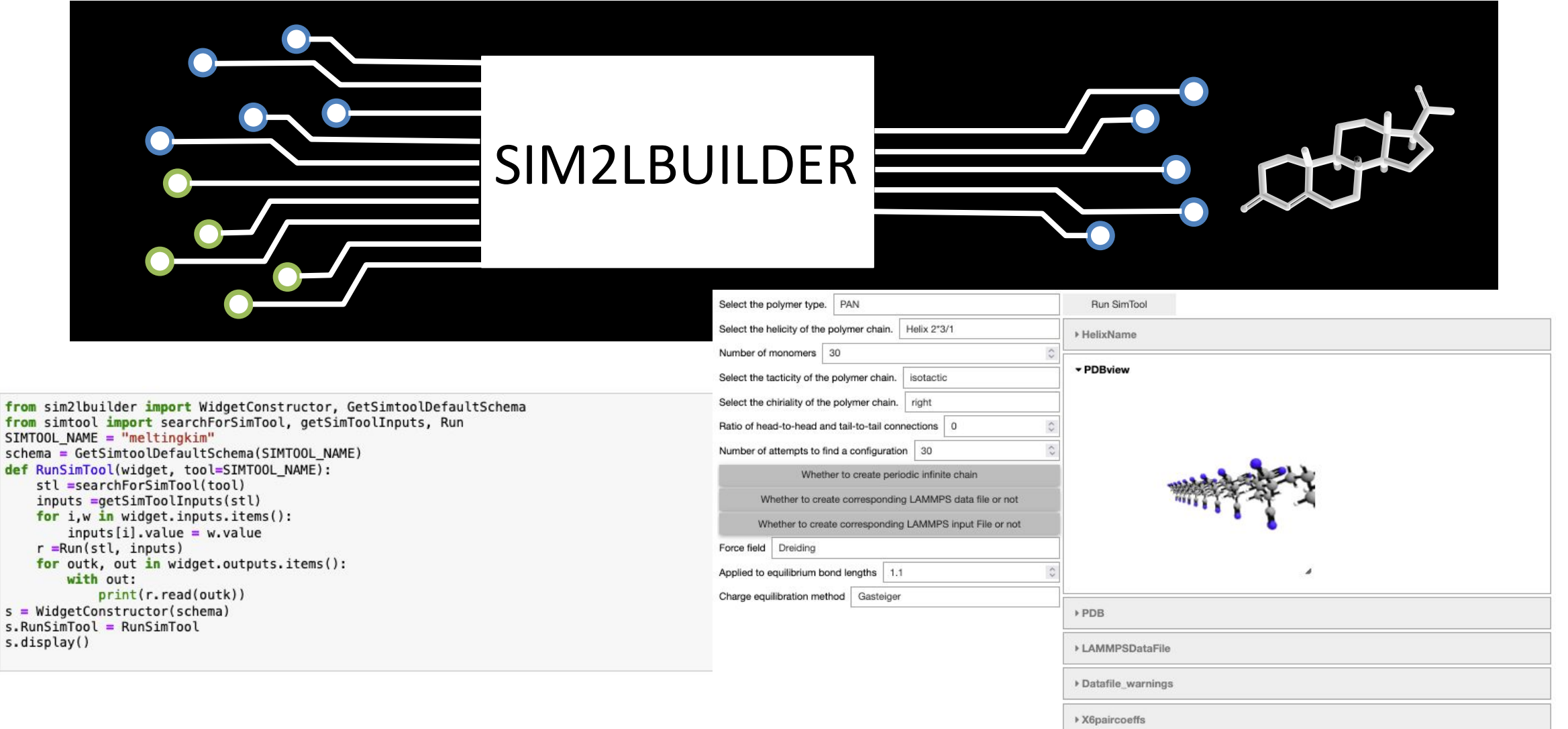

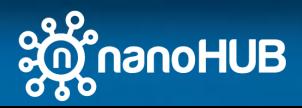

 $\begin{array}{c}\n1 \\
2 \\
3\n\end{array}$ 

9

 $\begin{array}{c} 10 \\ 11 \\ 12 \\ 13 \\ 14 \\ 15 \\ 16 \\ 17 \end{array}$ 

### Sim2Lbuilder – Modifying default schema

• Schema can be customized to use different types of widgets as inputs or outputs, and change widgets parameters

```
schema["inputs"]["cell replication number"]["type"] = "IntText"
 2 schema["inputs"]["config_seed"]["type"] = "IntText"
   schema["inputs"]["config seed"]["value"] = 1\mathcal{E}schema ["inputs"] ["composition_Nb"] ["value"] = 0.25schema["inputs"]["composition_Mo"]["value"] = 0.25
 5 -6 schema ["inputs"] ["composition_Ta"] ["value"] = 0.25schema["inputs"]["composition_W"]["value"] = 0.258 schema["inputs"]["Tinitial"]["value"] = 1200
   schema["inputs"]["Tequil"]["value"] = 120010 schema["inputs"]["Pequil"]["value"] = 1.0111 schema ["inputs"] ["velocity_seed"] ["value"] = 123456
12 schema["inputs"]["velocity_seed"]["type"] = "IntText"
13 schema['inputs"] ["config_seed"] ["value"] = 1
14 schema["inputs"]["cell_replication_number"]["value"] = 4
15 schema["inputs"]["thermalization_time"]["value"] = 2000
16 schema["inputs"]["thermalization_time"]["type"] = "IntText"
```
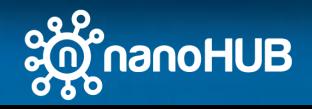

# Sim2Lbuilder – Modifying default schema **Images**

• Schema can be customized to use different types of widgets as inputs or outputs, and change widgets parameters

#### **SCHEMA**

{

},

…

}

```
 …
 'outputs': {
  'output1' : { 'type': 'Image' },
  'output2' : { 'type': 'Output' },
  …
```
#### **RUNSIMTOOL FUNCTION**

```
file = open("nanohub.png", "rb")
image = file.read()widget.outputs["output1"].value = image
```
from IPython.display import Image widget.outputs["output2"].clear\_output() with widget.outputs["output2"]: display(Image(url= "nanohub.png", width=200))

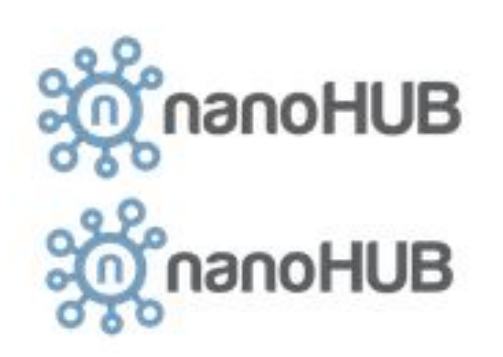

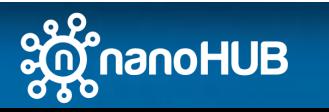

# Sim2Lbuilder – Modifying default schema **2D PLOTS**

• Schema can be customized to use different types of widgets as inputs or outputs, and change widgets parameters

#### **SCHEMA**

'outputs': {

'output1' : {

'type': 'FigureWidget',

'output2' : { 'type': 'Output' },

'output3' : { 'type': 'Output' },

'module' : 'plotly.graph\_objects'

{

…

},

…

}

}

…

#### **RUNSIMTOOL FUNCTION**

```
x = np. linspace(0, 10, 100)
y = np \sin(x)widget.outputs["output1"].add_trace(go.Scatter(x=x, y=y)
```

```
with widget.outputs["output2"]:
 fig = plt.figure() plt.plot(x, y)
  plt.show(fig)
```
with widget.outputs["output3"]:  $graph = figure()$  graph.line(x, y) show(graph) bokeh.io.output\_notebook()

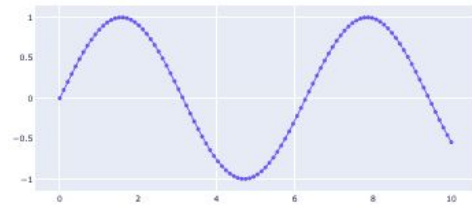

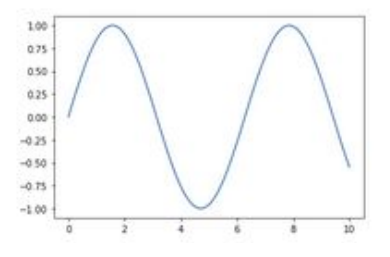

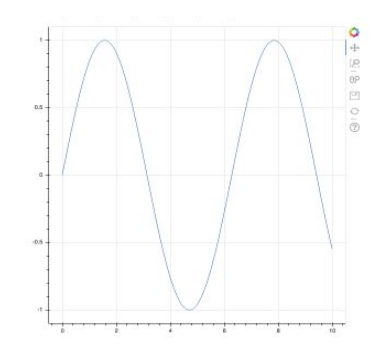

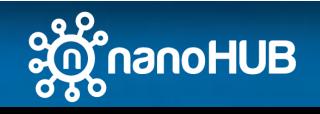

# Sim2Lbuilder – Modifying default schema **3D PLOTS**

• Schema can be customized to use different types of widgets as inputs or outputs, and change widgets parameters

#### **SCHEMA**

{

…

#### **RUNSIMTOOL FUNCTION**

 $x = np$ . linspace(0, 10, 100)  $y = np \sin(x)$  $z = y^* np \sin(x)$ 

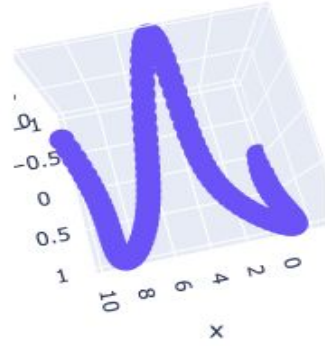

```
 'outputs': {
   'output1' : { 
    'type': 'FigureWidget',
    'module' : 'plotly.graph_objects'
 },
   'output2' : { 'type': 'Output' },
 … 
 }
 …
                                       widget.outputs["output1"].add_trace(go.Scatter3d(x=x, y=y, z=z,
```
mode='lines+markers')) with widget.outputs["output2"]:

```
fig = plt.figure()ax = plt.axes(projection='3d')
ax.scatter3D(x, y, z, c=x, cmap='Greens');
plt.show(fig)
```
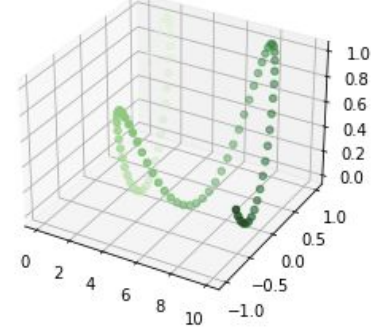

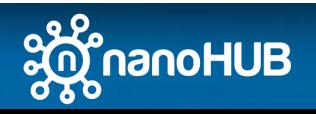

}

# Sim2Lbuilder – Modifying default schema **SURFACES**

• Schema can be customized to use different types of widgets as inputs or outputs, and change widgets parameters

#### **SCHEMA**

{

```
…
  'outputs': {
   'output1' : { 
     'type': 'FigureWidget',
     'module' : 'plotly.graph_objects'
 },
   'output2' : { 
    'type': 'plot',
    'module' : 'k3d'
   },
 … 
 }
 …
```
#### **RUNSIMTOOL FUNCTION**

 $x = np$ . linspace(xmin, xmax, Nx, dtype=np. float 32) y = np.linspace(ymin, ymax, Ny, dtype=np.float32)  $x, y = np.message$  heta  $(x, y)$  $f = np \sin(x * z) + y * z$ 

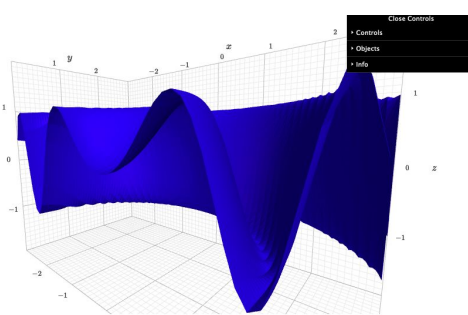

widget.outputs["output1"].data = [] widget.outputs["output1"].add\_trace(go.Surface(z=f)) widget.outputs["output2"].layout.flex= '1'

widget.outputs["output2"].objects=[] widget.outputs["output2"].\_\_iadd\_(k3d.surface(f, xmin=xmin, xmax=xmax, ymin=ymin, ymax=ymax)); widget.outputs["output2"].layout.flex= '1'

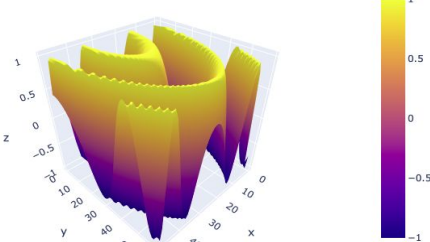

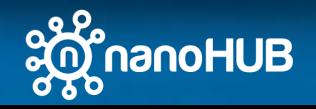

}

# Sim2Lbuilder – Modifying default schema **MOLECULES**

• Schema can be customized to use different types of widgets as inputs or outputs, and change widgets parameters

#### **SCHEMA**

{

```
…
  'outputs': {
  'output1' : \{ 'type': 'NGLWidget',
    'module' : 'nglview'
 },
   'output2' : { 
    'type': 'Speck',
    'module' : ipyspeck.speck'
 }, 
   'output3' : {
    'type': Output,
 }
 …
```
#### **RUNSIMTOOL FUNCTION**

obConversion = openbabel.OBConversion() obConversion.SetInAndOutFormats("pdb", "xyz") mol = openbabel.OBMol() obConversion.ReadFile(mol, "1hel.pdb") co2 = obConversion.WriteString(mol)

widget.outputs["output1"].layout.width= '100%' widget.outputs["output1"].add\_component('1hel.pdb') widget.outputs["output1"].add representation('ball+stick')

widget.outputs["output2"].data=co2

widget.outputs['output3'].clear\_output() with widget.outputs["output3"]: imolecule.draw("1hel.pdb")

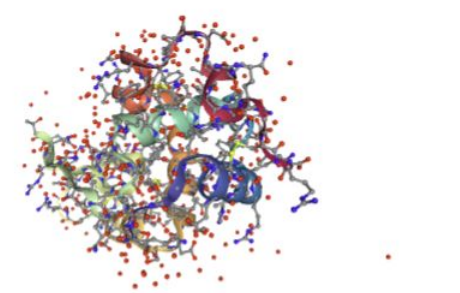

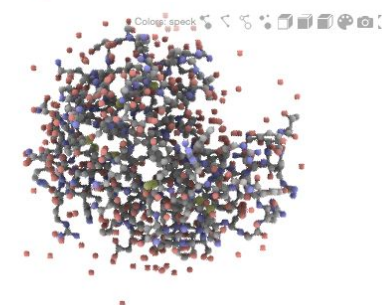

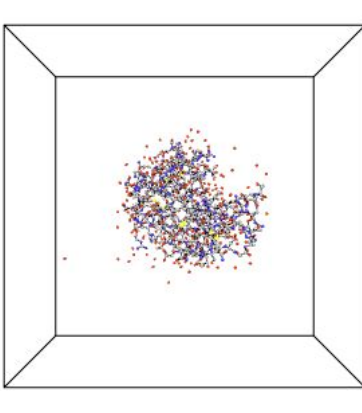

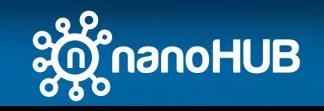

}

}

…

# Sim2Lbuilder – Modifying default schema **MAPS**

• Schema can be customized to use different types of widgets as inputs or outputs, and change widgets parameters

#### **SCHEMA**

{

…

}

#### **RUNSIMTOOL FUNCTION**

```
…
  'outputs': {
   'output1' : { 
     'type': 'Map',
     'module' : 'ipyleaflet'
 }
 … 
 }
```
widget.outputs["output1"].center=(40.4237, -86.9212) widget.outputs["output1"].zoom=15 marker = ipyleaflet.Marker( location=(40.4237, -86.9212), draggable=False, title="Purdue University"

) widget.outputs["output1"].add layer(marker);

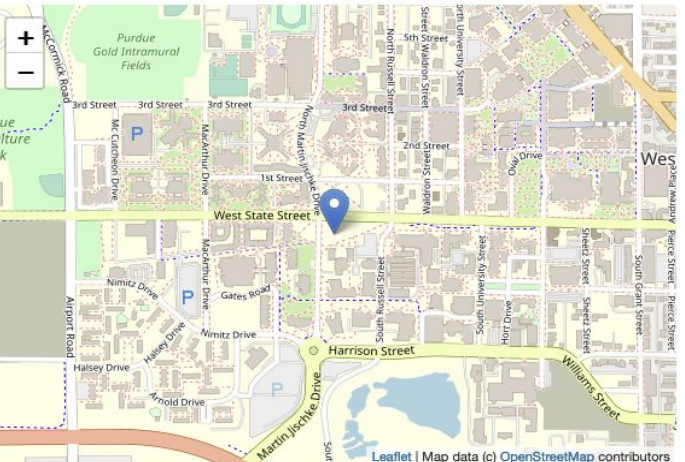

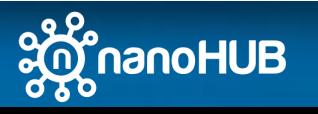

### Sim2lbuilder - WidgetConstructor

• Widget can be exported as python code, imported later

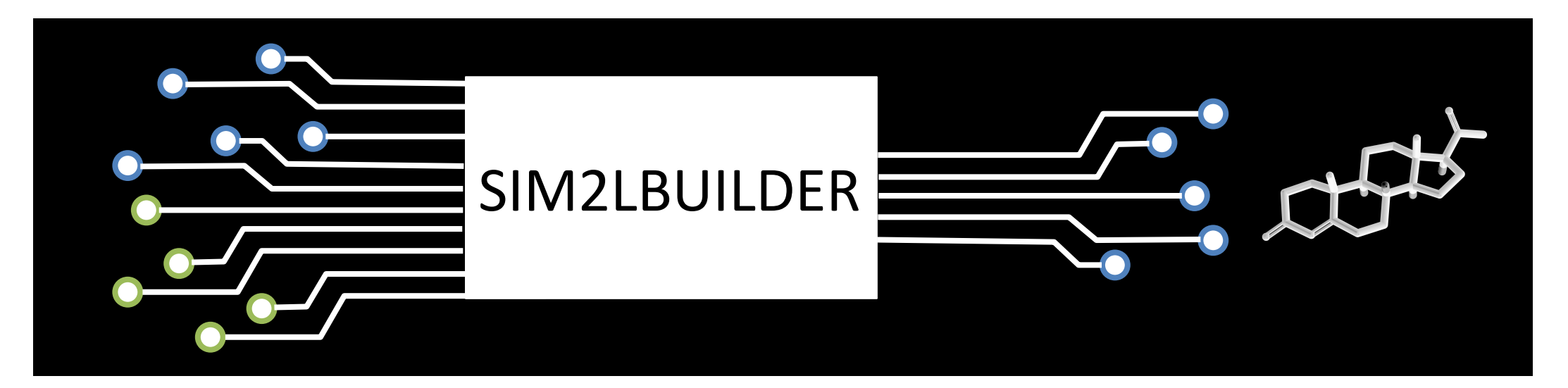

s = WidgetConstructor(schema, format="file", widget name="Widget0") s.RunSimTool = RunSimTool s.assemble()

import Widget0 Widget0.Widget0()

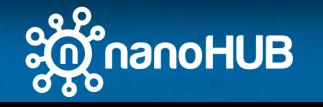

…

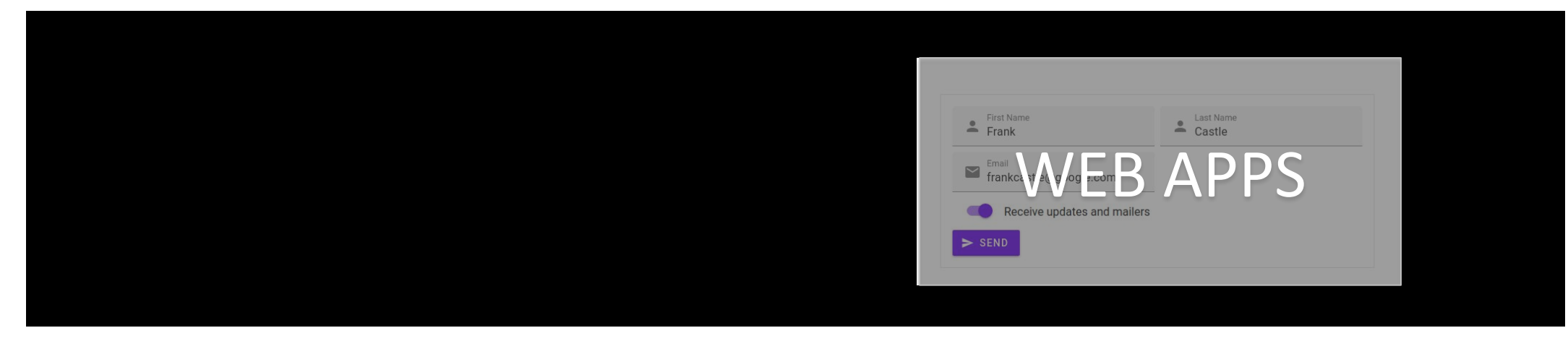

- Connecting Sim2Ls to Web Apps
	- nanoHUB end points / REST
	- nanohub-uidl to create Apps

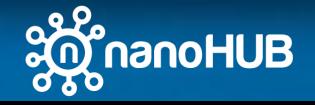

### nanoHUB REST/API

- The nanoHUB web API uses standard HTTP GET and POST methods
- In order to use the nanoHUB web API you need a nanoHUB account.
- To host apps outside nanoHUB, you need to register an app
	- [https://nanohub.org/developer/api/applications/new.](https://nanohub.org/developer/api/applications/new)
- Python
	- requests library (https://pypi.org/project/requests/)
- Javascript
	- axios library ([https://axios-http.com\)](https://axios-http.com/)

#### **Authentication (OAuth2)**

OAuth2 is a protocol that lets external applications request authorization to private details in a user's account without getting their password. This is preferred over Basic Authentication because tokens can be limited to specific types of data, and can be revoked by users at any time.

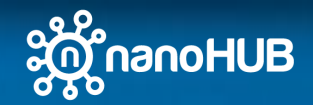

### nanoHUB REST/API Getting a token

```
import requests
 \overline{2}auth data = \{3
        'client id': 'XXX',# XXX Get this info when you create a web app
 4
        'client_secret': 'XXX', # XXX Get this info when you create a web app
 5
        'grant_type': 'password',
 6\phantom{.}'username': 'XXX', # XXX Your nanoHUB username
 7'password': 'XXX', # XXX Your nanoHUB password
8 }
   auth_json = requests.post(9'https://nanohub.org/api/developer/oauth/token',
10
       data=auth_data
11
12)13
   if auth_json:
       print(auth_json.json())
14
15
   else:
       print(auth_json.status_code)
16
    import requests
 2 import os
    auth data = \{'grant_type': 'tool',
 \overline{4}5<sup>1</sup>with open(os.environ["SESSIONDIR"]+"/resources") as file:
 6
        lines = [line.split(" ", 1) for line in file.readlines])\overline{7}8
        properties = \{line[0], strip(): line[1], strip() for line in lines if len(line)==2}
 \overline{9}auth data ["sessiontoken"] = properties ["session_token"]
        auth data["sessionnum"] = properties["session_id"]10
   auth_json = requests.post(11
12'https://nanohub.org/api/developer/oauth/token',
13
        data=auth_data
14)15 if auth json:
16
        print(auth_json.json())
17 else:
        print(auth_json.status_code)
18
```
#### **User-Password**

#### **Current session**

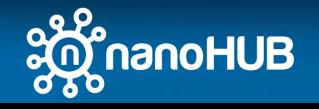

#### nanohub-remote

- Nanohub-remote is simple sdk to interact with nanoHUB REST/API
	- <https://nanohub.org/resources/nhremote>for more examples

```
import sys
 2 import nanohub.remote as nr
   import nanohub.uidl
   import warnings
   warnings.filterwarnings("ignore")
   import os
   auth_data = \{'grant type': 'tool'.
 8
 \overline{9}\rightarrow10 with open(os.environ["SESSIONDIR"]+"/resources") as file:
       lines = [line.split(" ", 1) for line in file.readlines])11
       properties = \{line(0], strip(\): line[1], strip(\) for line in lines if len(line)==2}
12
       auth data["sessiontoken"] = properties["session token"]
13
       auth_data["sessionnum"] = properties["sessionid"]
14
```
**Get schema and parameters for a sim2l**

- $1$  tool = nr. Sim2l(auth\_data)
- $SIMTOOLNAME = "cdecipher"$
- 2 schema = tool.getSchema(SIMTOOLNAME)
- 3 params = tool.getToolParameters(SIMTOOLNAME)

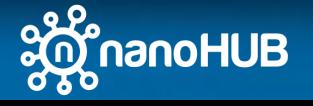

### nanohub-uidl

- Nanohub-uidl is a library to create javascript code based on a json schema, inspired on the concepts of teleporthq
	- https://teleporthq.io/repl

```
import sys
2 import ison
3 import nanohub.uidl.teleport as t
4 from nanohub.uidl.simtool import SimtoolBuilder
5 from nanohub.uidl.material import MaterialBuilder
6 from nanohub.uidl.material import MaterialContent, MaterialLabContent
  from nanohub.uidl.plotly import PlotlyBuilder
  from nanohub.uidl.app import AppBuilder
8
9
  from nanohub.uidl.nanohub import Auth
11 TOOLNAME = schema["name"]# "st4pnjunction"
12 REVISION = schema["revision"]# 613 STATE_LOADER_STATUS = "loader_status"
14 STATE LOADER OPEN = "loader open"
15 STATE LOGIN OPEN = "login open"
16 STATE_ERROR_STATUS = "error_status"
17 STATE_ERROR_OPEN = "error_open"
18 STATE ALERT STATUS = "alert status"
19 STATE_ALERT_OPEN = "alert_open"
```
#### **Defining App state variables**

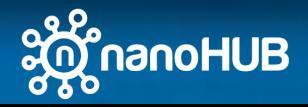

### nanohub-uidl / Project

• A projects is a collection of components, javascript libraries are loaded by default from public Content Delivery Network (CDN) repositories, this can be changed

```
Project = t.TeleportProject("PNToy Lab")
Component = Project.root
```

```
Project.libraries['react'] = 'https://nanohub.org/js_apps/react.production.min'
  Project. libraries['react-down'] = 'https://nanohub.org/js_apps/react-down.production.min'Project. libraries['material-ui'] = 'https://nanohub.org/js_apps/material-ui.production.mi'Project.libraries['materiallab-ui'] = 'https://nanohub.org/js_apps/material-ui-lab.produc
4
 Project.\tlibrary:['math'] = 'https://cdnjs.cloudflare.com/ajax/libs/mathjs/6.6.1/math.minProject. libraries['axis'] = 'https://nanohub.org/js_apps/axis.min'Project.libraries['localforage'] = 'https://nanohub.org/js_apps/localforage.min'
8 Project.libraries['prop-types'] = 'https://nanohub.org/js_apps/prop-types.min'
```
#### **Create main project**

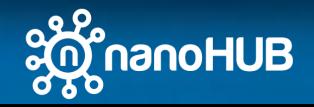

### nanohub-uidl / Auxiliary widgets

• Add "loaders" to include visual feedback to user

#### **Creating Error**

```
ErrorMessage = SimtoolBuilder.Error(
\overline{2}Component,
       error status = STATE ERROR STATUS,
3
       error_open = STATE_ERROR_OPEN,
\overline{4}5
       is\_open = False6)
```
#### **Creating ALERT Mesage**

```
AlertMessage = SimtoolBuilder.Error(
      Component,
\overline{2}error_status = STATE_ALERT_STATUS,
3
      error_open = STATE_ALERT_OPEN,
4
      is\_open = False,5
      title = "Message"6
7)8 AlertMessage.content.children[0].content.style['backgroundColor'] = '#FFF380'
```
#### **Other components**

#### **Creating loader**

```
1 Loader = SimtoolBuilder. Loader(
\mathbf{2}Component,
       loader_status = STATE_LOADER_STATUS,
3
      loader_open = STATE_LOADER_OPEN,
4
5
      is open = False
6)
```
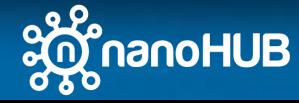

### nanohub-uidl / sim2l schema

• The javascript app would need the sim2l schema to submit runs

```
SimtoolBuilder.buildSchema(
 \overline{2}Project,
 3
        Component,
        url = "https://nanohub.org/api/dbexplorer/simtools",4
        toolname = TOOLNAME,5
 6
        revision = REVISION\overline{7}Component.addPropVariable(
 8
        "onLoadSchema",
 9
10
        ₹
11
            "type": "func",
12
             'defaultValue' :
             '(e) =>{e.setState({"'+ STATE_LOADER_OPEN +'":false})}'
13
14
        ł
15
   \lambda
```
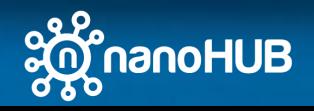

### nanohub-uidl / App authentication

- The web app can use two types of authentication:
- Auth.Login() to require user and password
- Auth.Session() reuse the current session (published on nanoHUB)

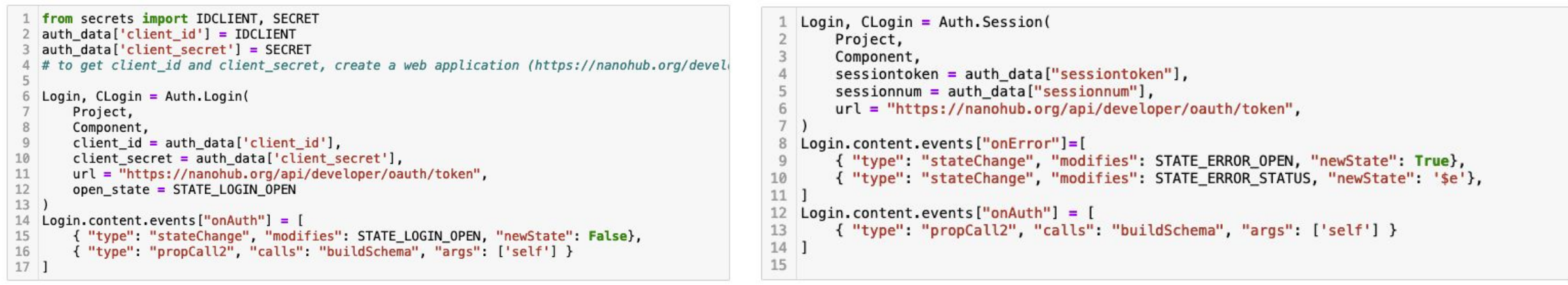

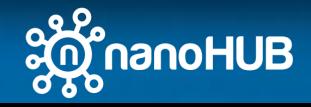

# nanohub-uidl / Settings + Layout

- Settings and layout can be extracted from the sim2l parameters
- IDs not included in the layout would be not visible in the app

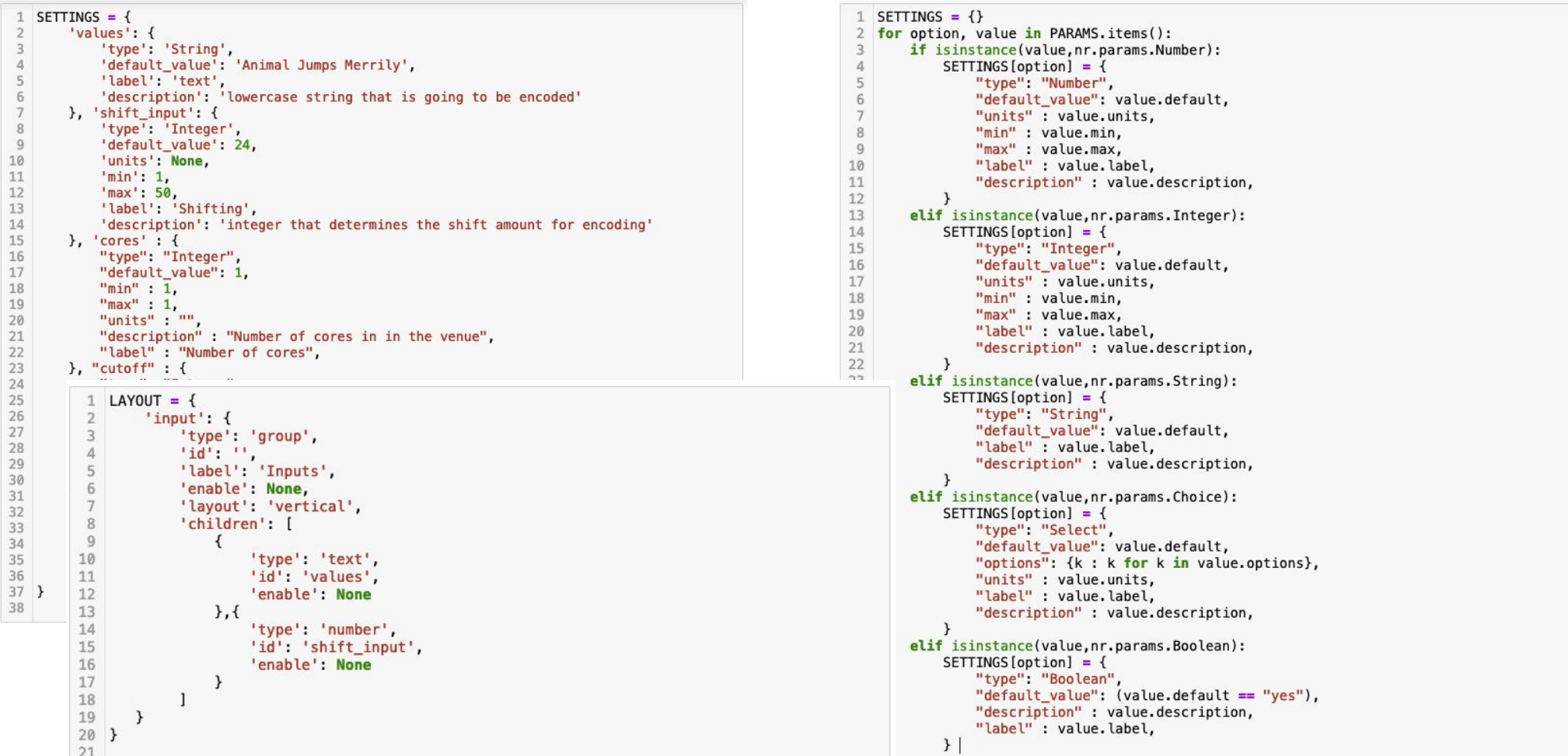

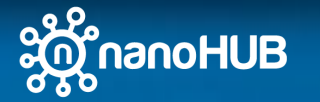

# nanohub-uidl / Settings + Layout types

- Available setting types:
	- IconList, ButtonList, Select, IntegerAsString, Integer, Number, NumberAsString, String, Boolean , IntSwitch, DictionaryAsString, StringListAsString, NumberListAsString, IntListAsString
	- More types of widgets can be added modifying the schema or by creating additional components
- Available layout group:
	- Tab, group, container

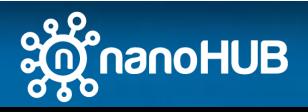

## nanohub-uidl / Settings component

• Settings and layout would be translated as a react component calling endpoint to run sim2l and request "outputs"

```
1 url sim = "https://nanohub.org/api/dbexplorer/simtools"
 2 AppSettings = AppBuilder.Settings(
        Project,
 3
       Component,
 \overline{4}SETTINGS,
 6
       url=url_sim,
       toolname = TOOLNAME,
 8
       revision = REVISION,layout = LAYOUT['input'].9outputs = ['Cipher', 'Repeated Chars', 'Repeated Chars Count'],
10
        runSimulation = "simtool"
11
12<sup>1</sup>13 AppSettings.content.events["onError"]=[
       { "type": "stateChange", "modifies": STATE_LOADER_OPEN, "newState": False},
14
        { "type": "stateChange", "modifies": STATE_ERROR_OPEN, "newState": True},
15
        { "type": "stateChange", "modifies": STATE_ERROR_STATUS, "newState": '$e'}
16
17<sup>1</sup>18 AppSettings.content.events["click"]=[
       { "type": "stateChange", "modifies": STATE LOADER OPEN, "newState": True}
19
2012122 AppSettings.content.events["submit"] = [
23
       { "type": "stateChange", "modifies": "parameters", "newState": '$e.target.value'}
24<sup>1</sup>25
26 AppSettings.content.events["onStatusChange"]=[
       { "type": "stateChange", "modifies": STATE LOADER STATUS, "newState": "$e.target.value
27
28 1
```
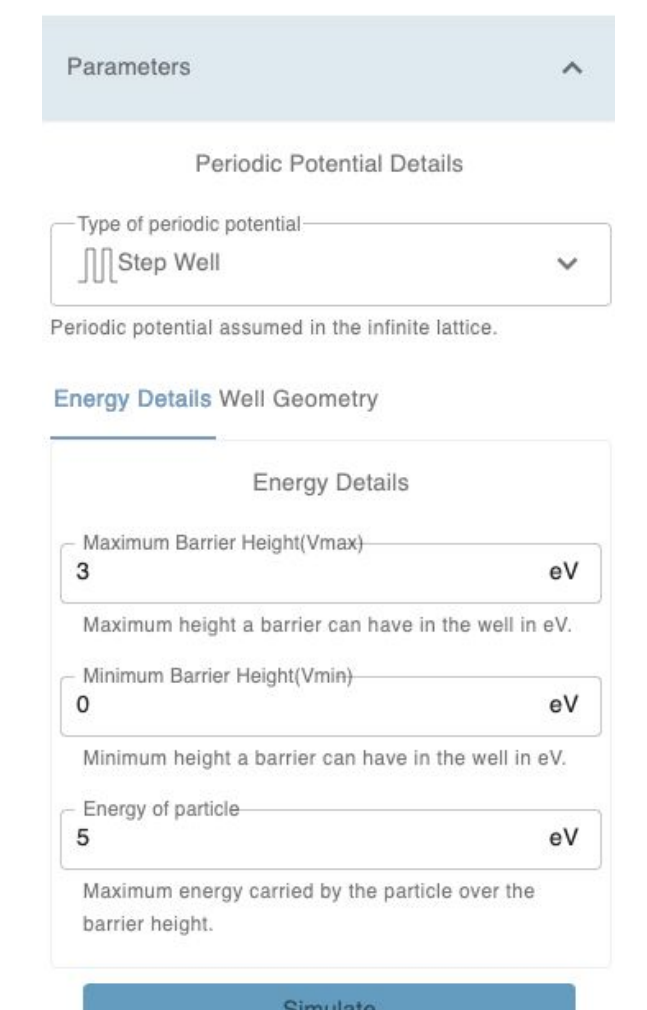

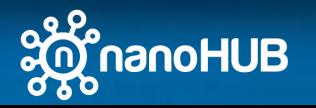

## nanohub-uidl / Getting Results

- App can callback a javascript function after successfully getting results from the sim2l.
- hashkey is the identifier to recover results from browser datastore

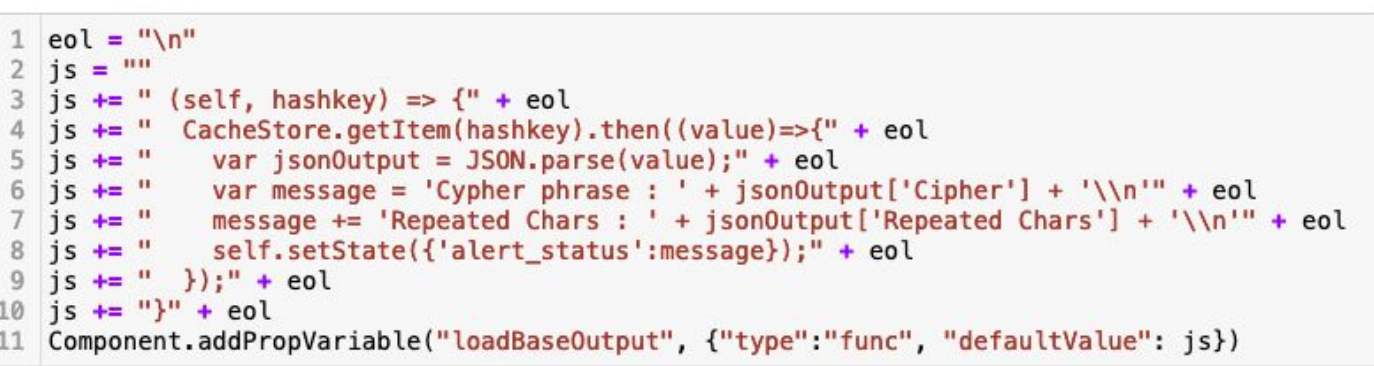

```
AppSettings.content.events["onSuccess"]=[
        { "type": "stateChange", "modifies": STATE_LOADER_OPEN, "newState": False },
          "type": "stateChange", "modifies": STATE_ERROR_OPEN, "newState": False},
          "type": "stateChange", "modifies": STATE_ERROR_STATUS, "newState": ''},
 6
            "type": "stateChange",
            "modifies": STATE_ALERT_OPEN,
            "newState": True,
 9"callbacks": [
10
11
                "type": "propCall2",
12
                "calls": "loadBaseOutput",
                "args": ['self', 'arguments[1]']
13
14
15
16
        \mathcal{F}17<sup>1</sup>
```
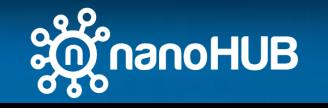

### nanohub-uidl / Getting Results / Plots

• refreshViews, loadXY and loadSequence allows developers to visualize and **customize plots loadXY**: creates a single plot using sim2l outputs

```
SimtoolBuilder.loadXY(
 \overline{2}Project,
 3
        Component,
       #cache_store = TOOLNAME + " " + str(REVISION)4
 5<sup>1</sup>6 SimtoolBuilder.loadSequence
        Project,
 8
        Component,
 9#cache_store = TOOLNAME + "__" + str(REVISION)10
11
   Project.root.addStateVariable("visualization", {"type":"object", "defaultValue": {
12
        'function':'loadSequence',
13
        'dataset' : ['Ec', 'Ev', 'Ei'],
14
        'layout' : \{\},
15
16
        'parameters': {'position':'position','function':'function'}
17 }})
18
19 RESULTS = \{"bands" : \{20
            'title': 'Energy Band Diagram',
21
22
            'action' : { "type": "stateChange", "modifies": "visualization", "newState": {
23
                'function': 'loadSequence',
24
                'dataset' : ['Ec', 'Ev', 'Ei'],
                'layout' : {'title':'Energy Band Diagram', 'yaxis': { 'title' : 'Energy (eV)
25
                'parameters': {'position':'position','function':'function'},
26
                'normalize' : True,
27
                'start trace' : 0
28
29
            λ,
                "callbacks" : onRefreshViews
30
31
            \mathcal{F}32
        λ,
```
defined in the "dataset" parameters, it expects sim2l output to be a dictionary for X and Y lists **loadSequence**: creates multiple plots similarly to loadXY, , it expects sim2l output to be a dictionary, each key should contain a dictionary for X and Y lists

**layout**: customize plotly layout (<https://plotly.com/javascript/reference/layout/>)

**parameters**: describes the key for X values (position) and Y values (function) in the javascript object

**normalize:** sequence shares the same axis for all plots

**start\_trace:** sequence starts on the index of the trace

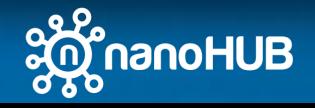

### nanohub-uidl / Getting Results / Plots

• Each Key in the dictionary would be represented as a button on the Results component

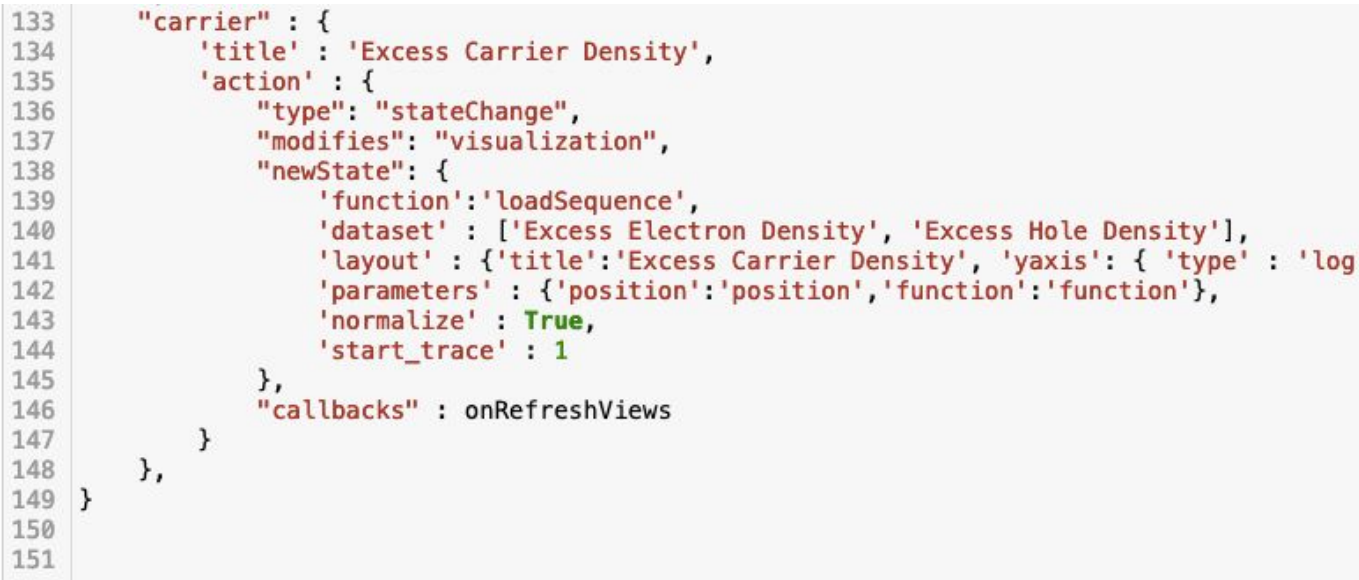

```
PNTOYResults = AppBuilder.Results(
\overline{2}Component,
3
       results = RESULTS,
       onClick = [{ "type": "stateChange", "modifies": STATE LOADER OPEN, "newState": True }]
\sqrt{4}5
       onLoad = \Gamma\, 6
            { "type": "stateChange", "modifies": STATE LOADER OPEN, "newState": False }
\overline{7}\mathbf{I},
8)
```
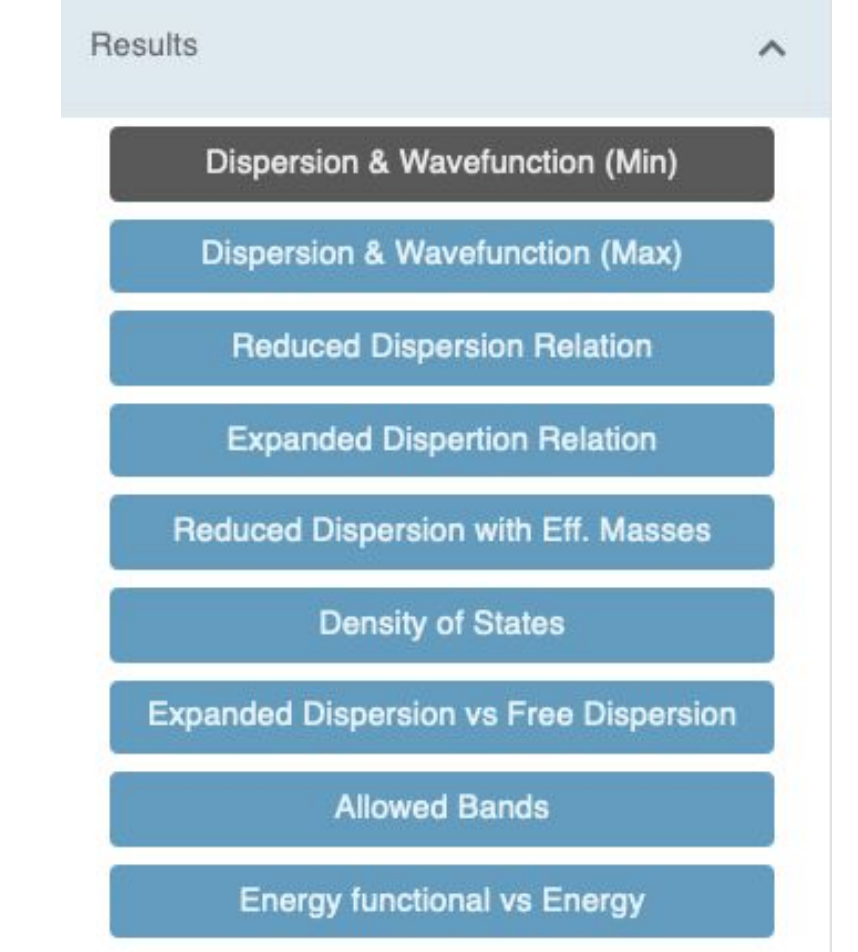

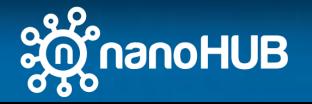

## nanohub-uidl / Assembling the app

- Customize the App changing the Theme colors
- Add images to customize the AppBar
- buildReact translate the schema to a React App

```
ThemeProvider = MaterialBuilder.ThemeProvider( Component, MaterialBuilder.DefaultTheme(
 \overline{2}primary color = '#699FBB',
 3
       secondary color = '#f1f1f1',
       primary bq = '#FFFFF'.1 Gridv = t.TeleportElement(MaterialContent(elementType="Grid"))5
       secondary bg = '#dbeaf0',
                                                        2 Gridv.content.attrs["container"] = True
       default button = 'rgba(255, 255, 255, 0.87)',
 \overline{7}primary_button = 'rgba(255, 255, 255, 0.87)',
                                                           Gridv.content.attrs["direction"] = "column"
 8
       secondary button = 'rgba(0, 0, 0, 0.87)',
                                                           Gridv.addContent(AppBar)
 \overline{9}default button bg = 'rgb(63, 162, 192)',
                                                           Gridv.addContent(AppSettings)
       primary button bg = 'rgba(0, 0, 0, 0.65)',
10
                                                        6
11
       secondary button bq = 'rqba(0, 0, 0, 0.12),
                                                           ThemeProvider.addContent(Gridv)
12)ThemeProvider.addContent(Loader)
13 AppBar = MaterialBuilder.AppBar(
                                                           ThemeProvider.addContent(ErrorMessage)
       title="Caesar Cipher Tool"
14
                                                           ThemeProvider.addContent(AlertMessage)
15)ThemeProvider.addContent(Login)
                                                       1116 logo = t.TeleportElement(t.TeleportContent(element
                                                        12
   logo. content. attrs ["width"] = "120"
17
                                                       13
                                                           Component.addNode(ThemeProvider)
  logo.content.attrs["src"] = "https://nanohub.org/a
18
                                                           Project.buildReact( TOOLNAME+"PROD"+".html");
                                                        14
19 AppBar.content.children[0].addContent(logo)
20
```
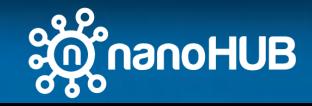

### nanohub-uidl / Publishing the App

- Customize the App changing the Theme colors (ThemeProvider)
- Add images to customize the Application top header (AppBar)
- buildReact translates the created schema as a React App

```
ThemeProvider = MaterialBuilder.ThemeProvider( Component, MaterialBuilder.DefaultTheme(
 \overline{2}primary color = '#699FBB',
 3
       secondary color = '#f1f1f1',
       primary bq = '#FFFFF'.secondary bg = '#dbeaf0',
 5
       default button = 'rgba(255, 255, 255, 0.87)',
 \overline{7}primary_button = 'rgba(255, 255, 255, 0.87)',
                                                            Gridv = t.TeleportElement(MateriaIContent(elementType="Grid")8
       secondary button = 'rgba(0, 0, 0, 0.87)',
                                                          2 Gridy.content.attrs["container"] = True
 \overline{9}default button bg = 'rgb(63, 162, 192)',
                                                          3 Gridy.content.attrs["direction"] = "column"
       primary button bg = 'rgba(0, 0, 0, 0.65)',
10
11
       secondary button bq = 'rqba(0, 0, 0, 0.12),
                                                             Gridy.addContent(AppBar)
12)Gridv.addContent(AppSettings)
13 AppBar = MaterialBuilder.AppBar(
                                                          6
       title="Caesar Cipher Tool"
14
                                                             ThemeProvider.addContent(Gridy)
15)ThemeProvider.addContent(Loader)
16 logo = t.TeleportElement(t.TeleportContent(elementT
                                                             ThemeProvider.addContent(ErrorMessage)
                                                          9
   loqo.content. <math>attrs['width"] = "120"17
                                                         10
                                                            ThemeProvider.addContent(AlertMessage)
  logo.content.attrs["src"] = "https://nanohub.org/ap
18
                                                             ThemeProvider.addContent(Login)
                                                         11
19 AppBar.content.children[0].addContent(logo)
                                                         12
20
                                                         13
                                                             Component.addNode(ThemeProvider)
                                                            Project.buildReact( TOOLNAME+"PROD"+".html");
                                                         14
```
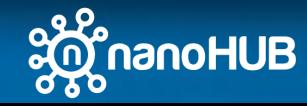

# More examples

- https://github.com/denphi/nanohub-uidl/tree/master/examples/tools
- <https://nanohub.org/tools/pnjunctionapp>
- [https://nanohub.org/js\\_apps/kronig\\_penney.html](https://nanohub.org/js_apps/kronig_penney.html)

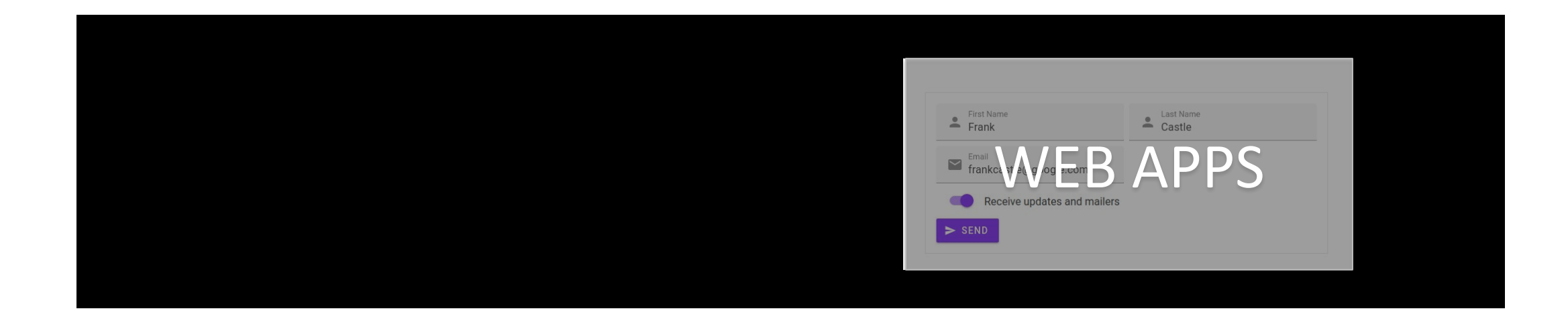

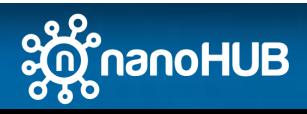

- Connecting Sim2Ls to Jupyter
	- Jupyter Widgets
	- sim2lbuilder
	- Custom widgets

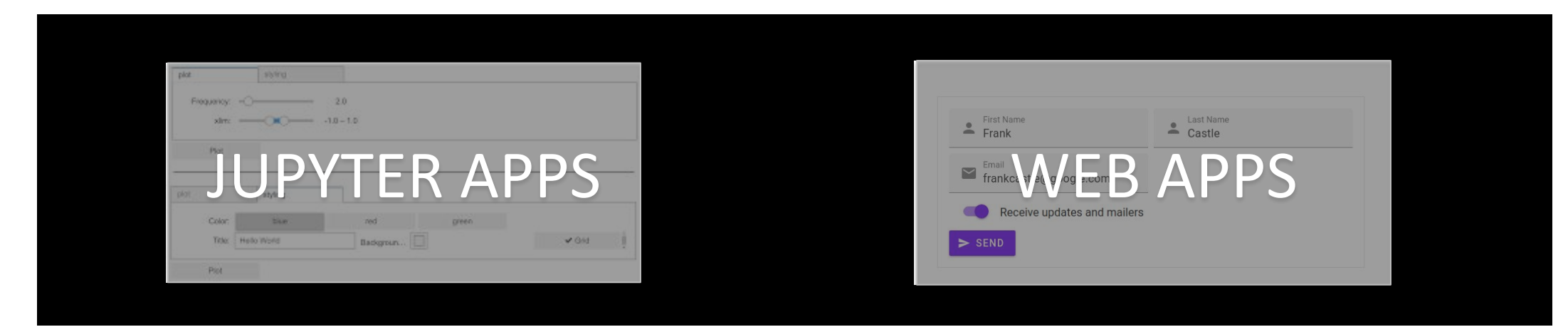

- Connecting Sim2Ls to Web Apps
	- nanoHUB end points / REST
	- nanohub-uidl to create Apps

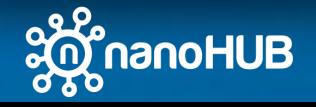